一般社団法人 日本非破壊検査協会 赤外線サーモグラフィ試験用

## クイックレポート簡易取扱説明

2012.4 v1.3

## 1. クイックレポートの起動

-デスクトップ上にある「QuickReport」のアイコンをダブルクリックする。または「スタート」「すべてのプ ログラム」「FLIR Systems」「FLIR QuickReport」を選択し、クイックレポートを起動します。

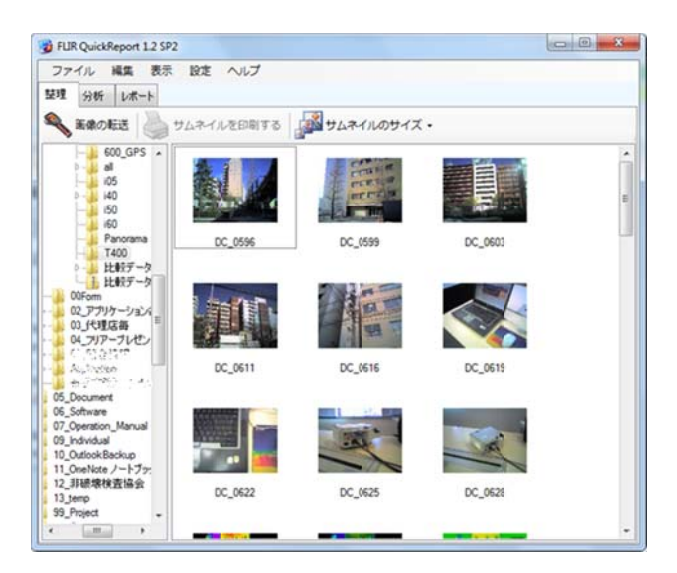

## 2. 解析するファイルの選択:整理

<u>2. 解析するファイルの選択:整理</u><br>「整理」タブを選択すると解析するファイルを選べます。

メモ モリーカード ドを選択し、 解析したい いファイルが が保存されて ているフォル ルダを選択し します。

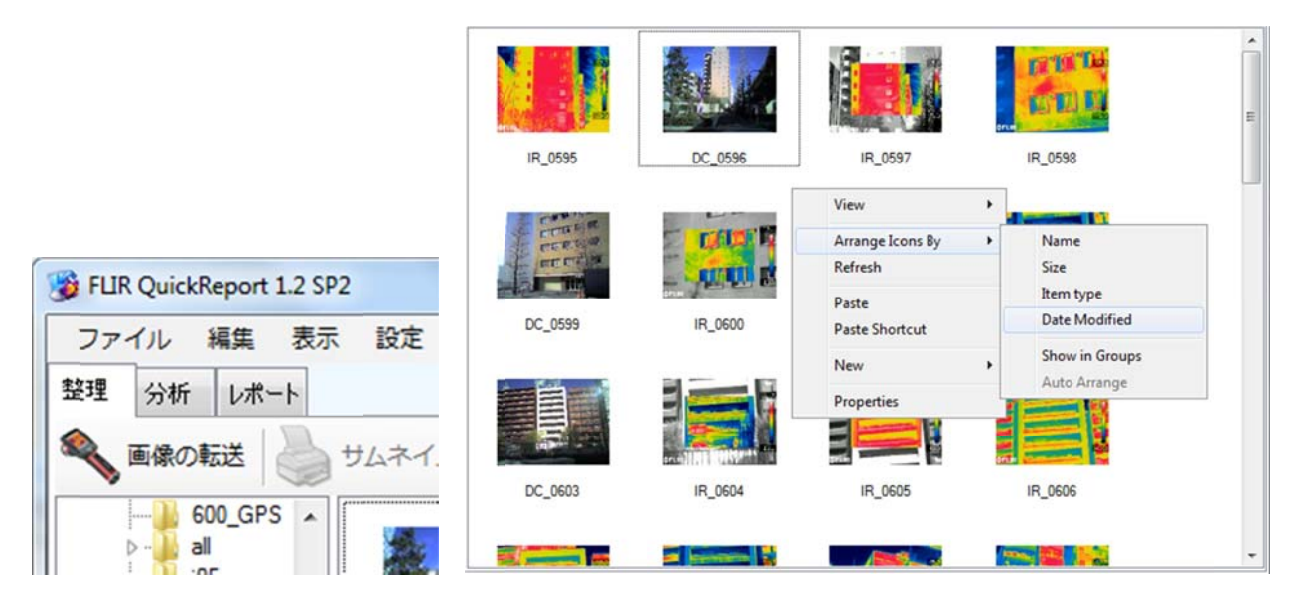

※赤外線画像と可視画像を測定した順番に表示するには画面右の空欄でマウスを右クリックし「Arrange Icons By」 「Data Mod dified」を選 選択してくだ ださい。

## 3. 報告書の作成:レポート

レポ ポートを作成 成します。レ レポートに含 含めたいファ ァイルを画面 面右の枠に移 移動します。 レポートテンプレートは「IRと画像」であることを確認してください。

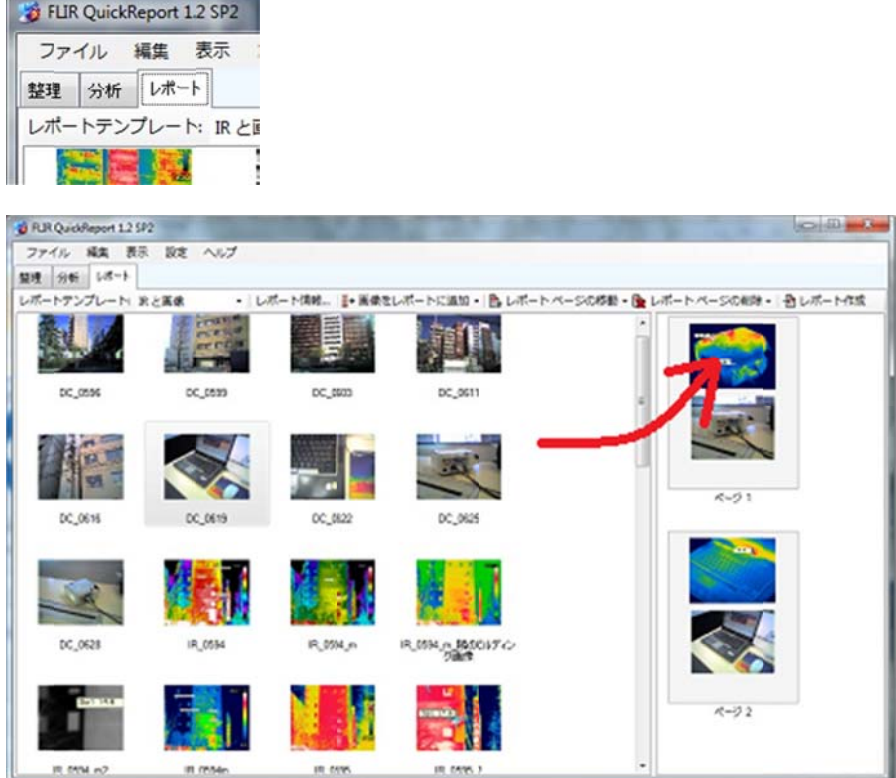

※ファイルの保存番号はファイル名の先頭の2文字で熱画像か可視画像かを判断し、番号はこれとは関係なく 連番で保存されます。

ファイルの選択が完了したら「レポート作成」ボタンを押します。レポートが作成されます。

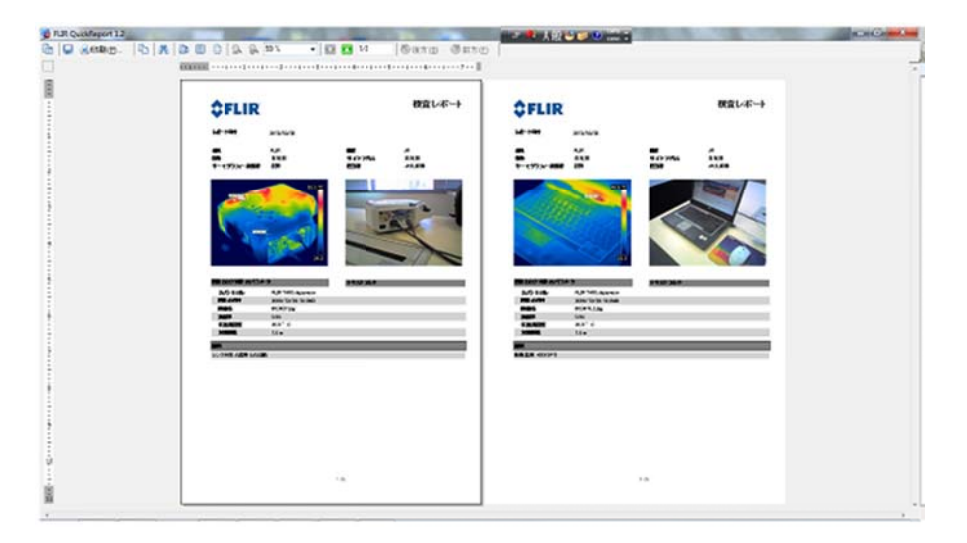

「印 印刷」ボタン ンを押し、プ プリントアウ ウトします。